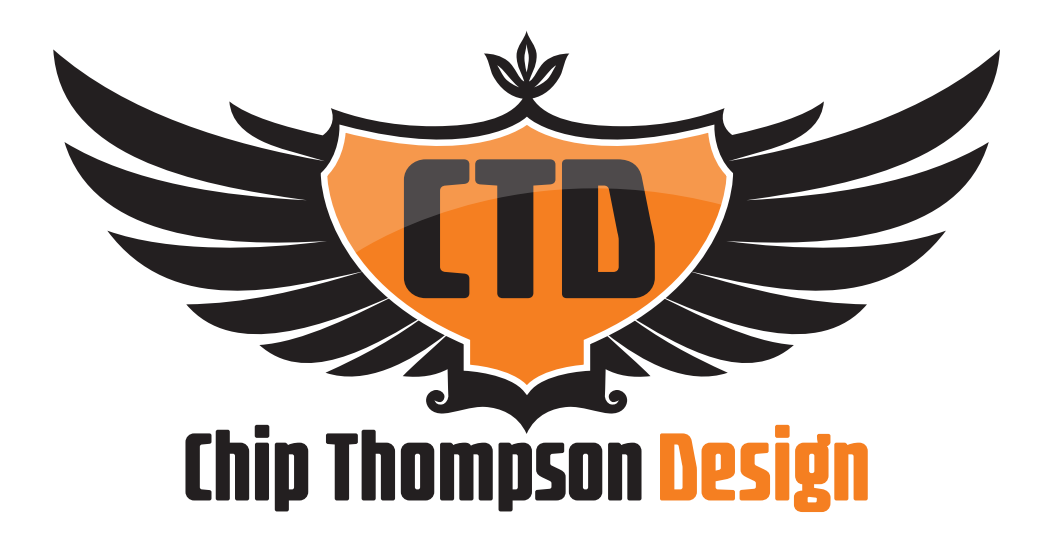

# **WordPress 101 Tutorial**

This document is meant to give a general overview of the content management functionality of the Word-Press Content Management System. The intention is to cover the basics (what you'll do 95% of the time in WordPress) and be a supplement to the training you received, as well as, to the **video tutorials you'll find on my website: http://www.chipthompson.com/WordPress-training/**

This guide is NOT meant to be comprehensive. If there are specific tasks you'd like more information on, please contact Chip Thompson Design and request a tutorial.

This material is copyright 2013 Chip Thompson Design.

# **WordPress Login / Dashboard**

### **1. Login to My WordPress Site**

- a. Use link provided by Chip Thompson Design to get to the admin login page of your WordPress website.
- b. Enter your login and password.
- c. Click "Log In".

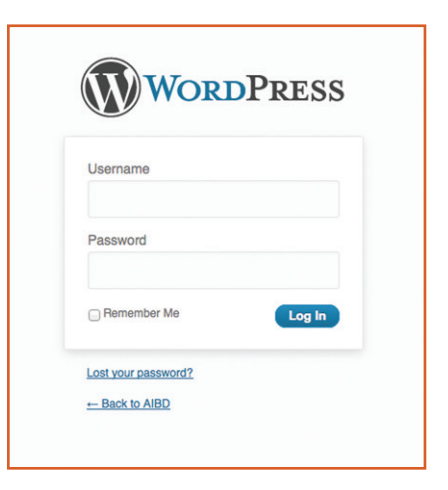

d. This will take you to your dashboard (the back-end of your website).

# **2. What's My "Dashboard"?**

- a. The Dashboard is the first screen you see when you log into the administration area of your website.
- b. The dashboard gives you an at-a-glance overview of what's happening with your website.

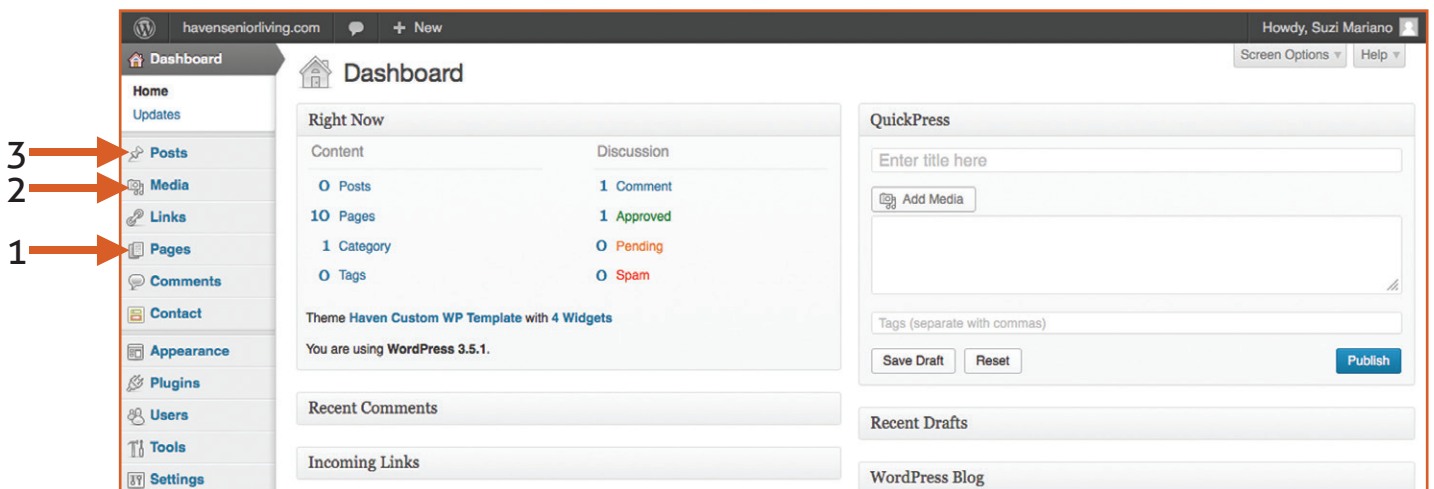

- c. From your dashboard (see above) you can get to your:
	- 1. Website pages.
	- 2. Media (Pictures/Images/PDFs) you have loaded.
	- 3. Posts you have made to your blog.

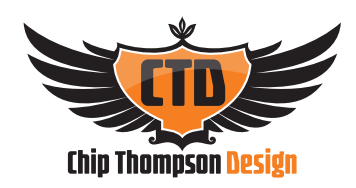

# **3. Pages Menu - Adding/Editing My Pages**

- a. Double Click "Pages" on Dashboard to bring up your Pages Menu.
- b. From here you can:
	- 1. "Add New" page (click orange "Add New" button").
	- 2. Edit a current page (click on any other page name).

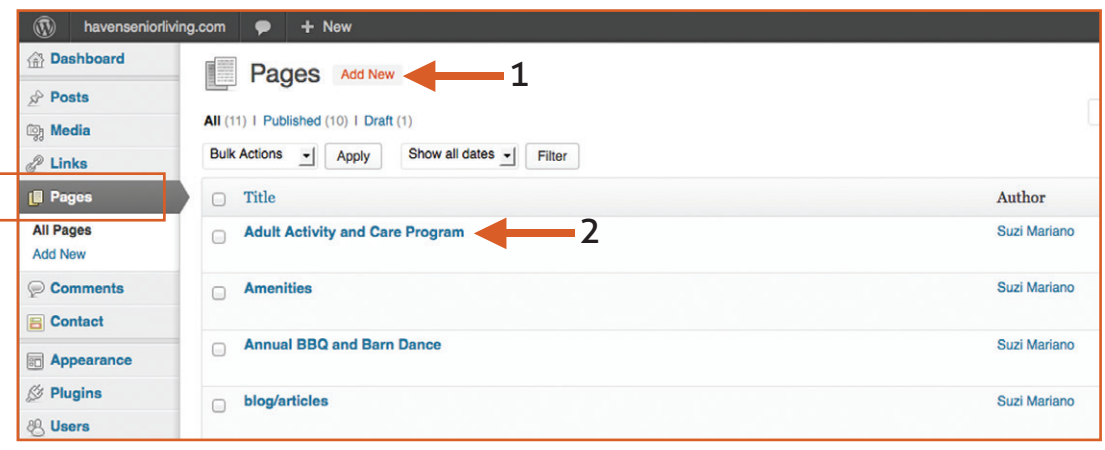

# **4. Adding a New Page to My Website**

- a. Click "Add New" from Pages Menu (see above).
- b. Your new page will look like the below.
- c. Add your content:
	- 1. Web page Name/Headline.
	- 2. Web page Text/Body Copy.

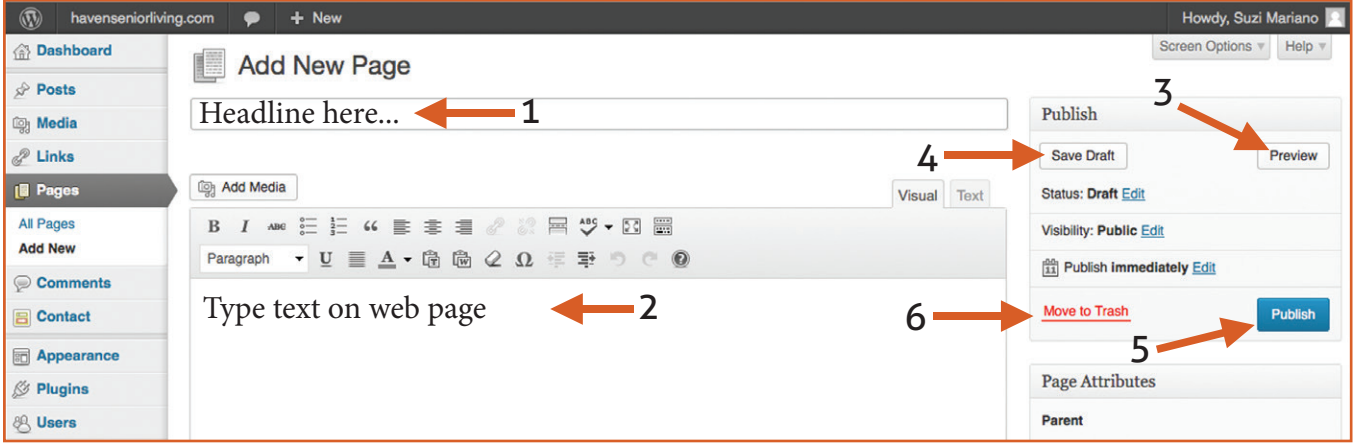

3. Click "Preview" to preview the content you have put on the page (NOTE: this does not mean it has been saved – to save you must click the "Publish" button).

- 4. Click "Save Draft" to save a draft of your page if you are still working, but are not ready for the page to be published to your website.
- 5. Click "Publish" to make a new page of your website live.
- 6. Click "Move to Trash" to delete your new page.

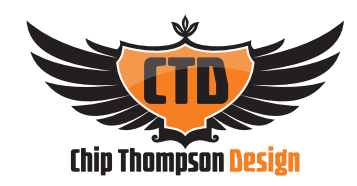

# **5. Editing the Content on My Website (kind of like Microsoft Word)**

- a. See diagram below to edit content on a page of your website:
	- 1. **Bold:** You Can Bold the Subhead or Other Important Content (Highlight your text first, click "B" button).
	- 2. **Italicize:** You can italicize a word or phrase (Highlight your text first, click "I" button).
	- 3. **Bullet List:** You can bullet information (Highlight your text first, click bullet icon).
	- 4. **Numeric List:** Or you can list them with numbers (Highlight your text first, click # list icon).
	- 5. **Alignment:** You can change paragraph alignment to center, right align or left align (Highlight your text first, click paragraph line icon).
	- 6. **Links:** You can add links to another page on your website or an outside website. (Highlight your text first, click link icon) (See FAQ #8 for more information).
	- 7. **Color Text:** You can change the color of your text (Highlight your text first, click color "A" icon).
	- 8. **Add Images:** You can add an image to your website. (Add media button) (See FAQ #6 and #7 for more information).
	- 9. **ALWAYS Update:** If you make **ANY** changes to your website page, and want them to be saved make sure to click "Update".

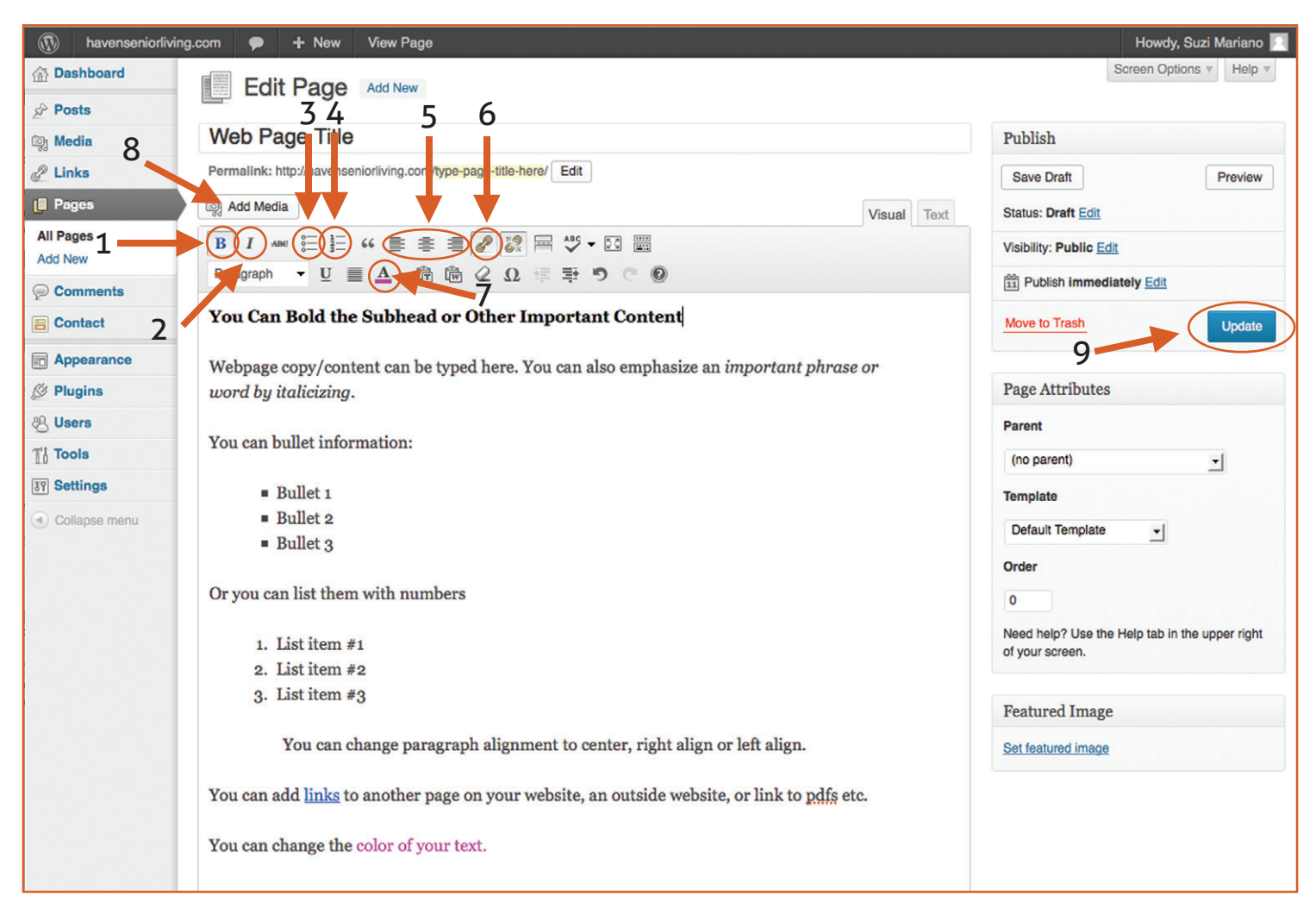

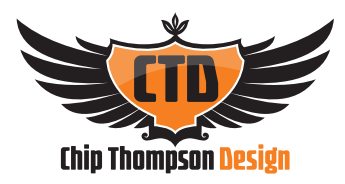

# **6. Adding an Image on My Website**

a. Click the "Add Media" Button.

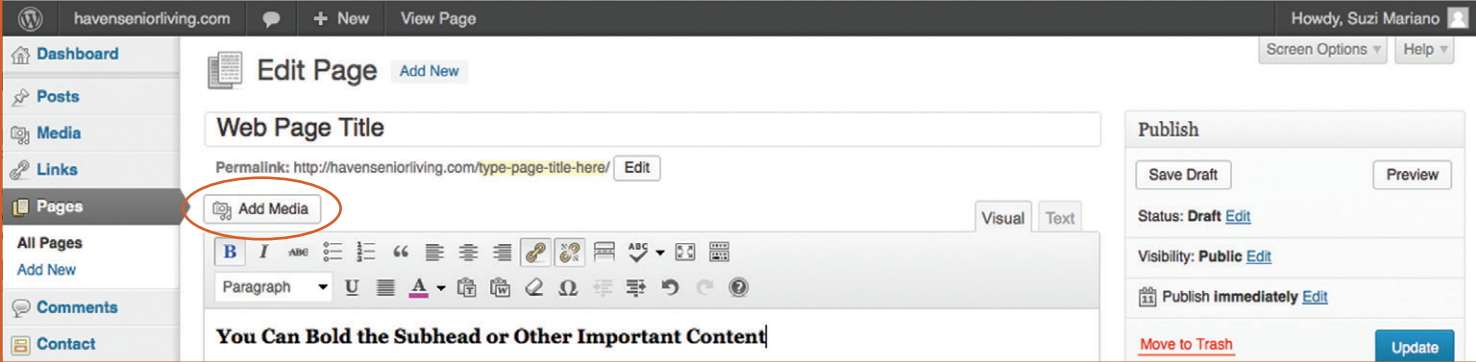

- b. The "Insert Media" menu will pop-up (see below).
- c. You can either:
	- 1. Click on "Upload Files" and then "Select Files" to add a new image from your computer OR
	- 2. Click on "Media Library" to add pictures you have already uploaded.

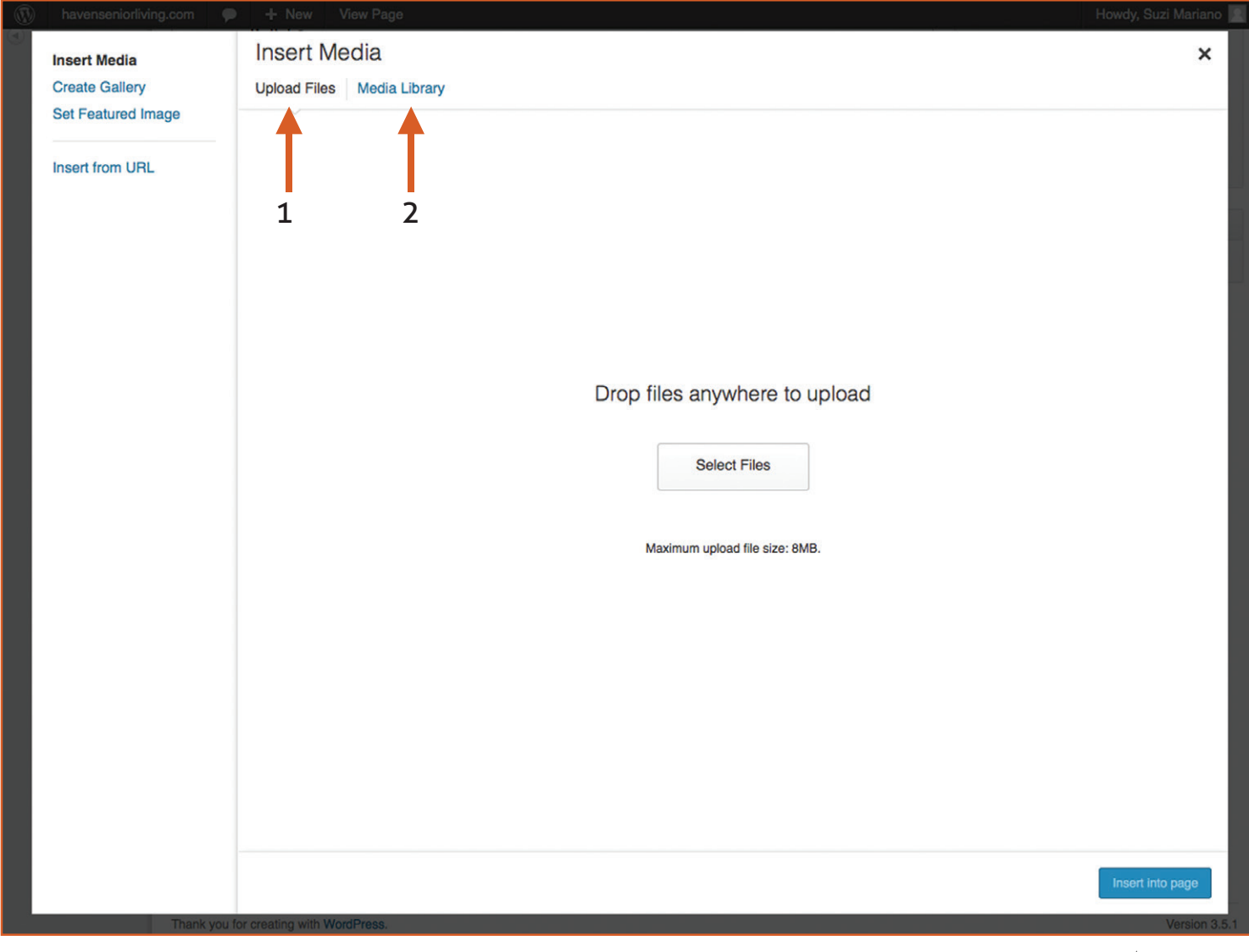

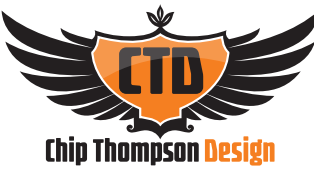

- d. To upload a **new image**, click "Select Files".
	- 1. A new window will pop-up Select the image you would like to add Click "Open".

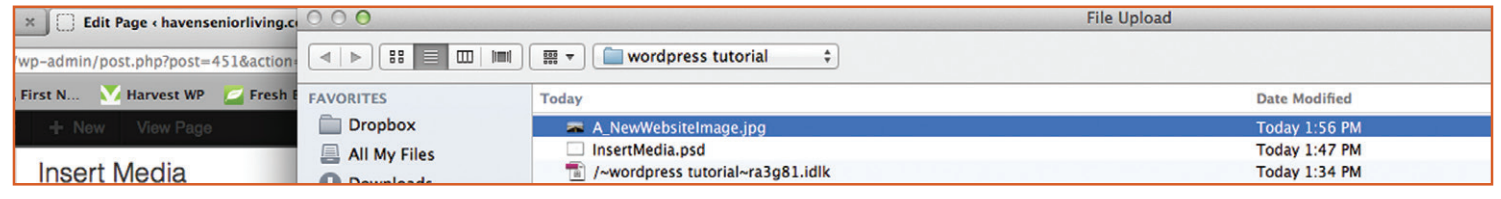

2. Your new image will be highlighted with a check mark (see below) - Click "Insert into Page".

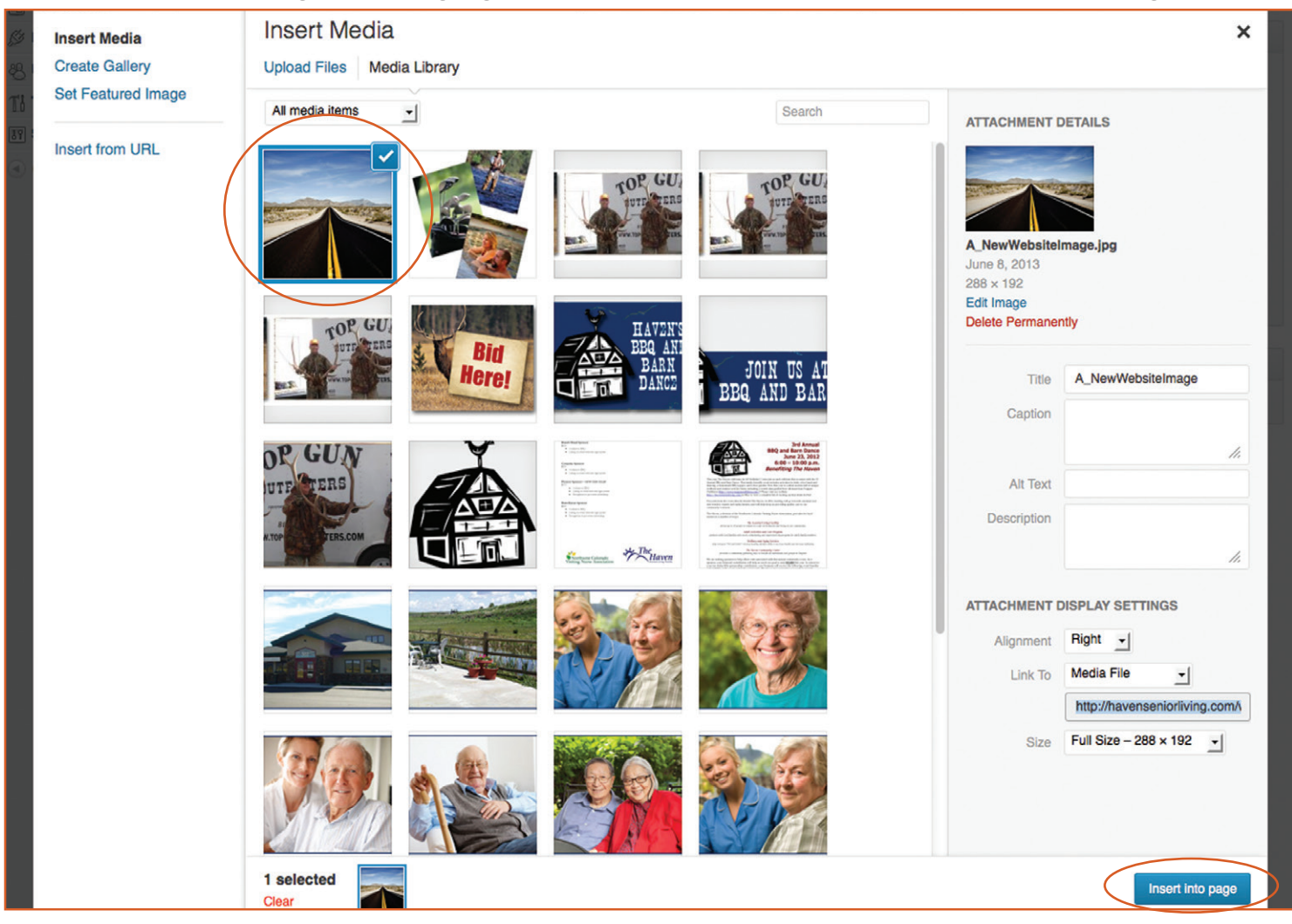

3. Your image has been added to your web page - Remember to click update to save any additions.

![](_page_5_Picture_94.jpeg)

![](_page_5_Picture_7.jpeg)

e. To add an image from the "**Media Library**", click on "Media Library".

![](_page_6_Picture_108.jpeg)

- 1. Click on the image you would like to add. (It will add a blue box and check mark to image)
- 2. Click "Insert into Page".

![](_page_6_Picture_4.jpeg)

- 3. Your image will be added.
- 4. Click "Update" to save your changes.

![](_page_6_Picture_7.jpeg)

# **7. Editing an Image on My Website**

#### a. Click on your Image.

1. Click on Image icon (looks like a landscape).

![](_page_7_Picture_136.jpeg)

- a. The "Edit Image" menu will pop-up and you can change the:
	- 1. Size of your image.
	- 2. The alignment of your image.
	- 3. When finished, click "Update".
- 2. If you decide to "Delete" your new image, click on red delete icon.

![](_page_7_Picture_9.jpeg)

![](_page_7_Picture_10.jpeg)

# **8. Adding Links to My Content on My Website**

- a. Highlight text you want to link.
- b. Click link icon.

![](_page_8_Picture_72.jpeg)

- c. A new window will pop-up.
- d. To link to a page **internally** (one that is already on your website):
	- 1. Click on the page name from the listing (in this case "Contact Us").
		- 2. Click "Add Link".

![](_page_8_Picture_73.jpeg)

- e. To link to a page **externally** (one that is not on your site):
	- 1. Type in URL of outside site within text box that says "URL".
	- 2. Click "Add Link".
	- 3. Click "Open link in a new window/tab".

![](_page_8_Picture_74.jpeg)

# **8. Adding Links to My Content - Continued**

- a. Your Links will be added (see below).
- b. Remember to hit update to save your changes.

![](_page_9_Picture_3.jpeg)

![](_page_9_Picture_4.jpeg)

# **9. Adding a PDF to My Website**

a. Click the "Add Media" Button.

![](_page_10_Picture_47.jpeg)

- b. The "Insert Media" menu will pop-up (see below).
- c. You can either:
	- 1. Click on "Upload Files" and then "Select Files" to add a new PDF from your computer OR
	- 2. Click on "Media Library" to add PDFs you have already uploaded.

![](_page_10_Picture_7.jpeg)

![](_page_10_Picture_8.jpeg)

d. To upload a **new PDF**, click "Select Files".

1. A new window will pop-up - Select the PDF you would like to add - Click "Open".

| ------                                                                                                    | <b>File Upload</b>                                                                                                    |                                         |                      |                   |                    |                   |  |
|----------------------------------------------------------------------------------------------------|----------------------------------------------------------------------------------------------------|-----------------------------------------|----------------------|-------------------|--------------------|-------------------|--|
| $\mathbb{R} \times \mathbb{R}$ Edit Page « havenseniorliving.co $\mathbb{R} \times \mathbb{R}$<br>/wp-admin/post.php?post=451&action=edit | $\left\  \begin{array}{c} \mathbf{S} \mathbf{S} \end{array} \right\  = \left\  \begin{array}{c} \mathbf{S} \end{array} \right\ $ in $\left\  \begin{array}{c} \mathbf{S} \end{array} \right\  = \left\  \begin{array}{c} \mathbf{S} \end{array} \right\ $ wordpress tutorial<br>$\left  \right $ |                                         |                      |                   |                    |                   |  |
| First N M Harvest WP Fresh Books                                                                                                    | <b>FAVORITES</b>                                                                                                    | Today                                   | <b>Date Modified</b> | Size              | Kind               | <b>Date Added</b> |  |
| + New View Page                                                                                                    | Dropbox                                                                                                    | pdfadded.psd                            | Today 3:44 PM        | 2.4 MB            | Adobeshop file     | Today 3:44 PM     |  |
|                                                                                                    | All My Files                                                                                                    | pdfaddedtomedia.psd                     | Today 3:42 PM        | 6.4 MB            | Adobeshop file     | Today 3:42 PM     |  |
| <b>Insert Media</b>                                                                                                    | <b>O</b> Downloads                                                                                                    | Brochure.pdf                            | Today 3:33 PM        | 528 KB            | Adobeocument       | Today 3:33 PM     |  |
|                                                                                                    |                                                                                                    | Brochure.pdf.zip                        | Today 3:33 PM        | 8.2 MB            | <b>ZIP</b> archive | Today 3:33 PM     |  |
|                                                                                                    | Desktop                                                                                                    | 288 Nebraska Spine Hospital Invoice.pdf | May 28, 2013 9:49 AM | <b>61 KB</b>      | Adobeocument       | Today 3:31 PM     |  |
| <b>Media Library</b><br><b>Upload Files</b>                                                                                               | <b>Contactively</b> Capable                                                                                                    | Jowardness tutorial-ra3n81 idlk         | Today 2:20 PM        | <b>Zero hytes</b> | InDesig ock File   | Today 2:20 PM     |  |

2. Your new PDF will be highlighted with a check mark (see below) - Click "Insert into Page".

![](_page_11_Picture_4.jpeg)

3. Your PDF has been added to your web page and the PDF will open when visitors click on the link. 4. Remember to click update to save any additions.

![](_page_11_Picture_88.jpeg)

- 5. To add a pdf you have already uploaded go to the "**Media Library**", click on "Media Library".
	- a. Click on the pdf you would like to upload.
	- b. It will become highlighted with a check mark.
	- c. Click "Insert into Page".

![](_page_11_Picture_11.jpeg)

#### **www.chipthompson.com**

# **10. Adding Pages to the Menu/Header of My Website**

- a. From your dashboard:
	- 1. Hover over "Appearance" link.
	- 2. Submenu will appear, click on "Menu".

![](_page_12_Picture_35.jpeg)

b. Header Menu will pop-up (See below).

![](_page_12_Picture_36.jpeg)

![](_page_12_Picture_7.jpeg)

# **10. Adding Pages to the Menu/Header of My Website - Continued**

- 1. Click on page to add.
- 2. Click "Add to Menu".
- 3. If you do not see the page you would like to add, click "View All". This will list all your pages.

![](_page_13_Picture_46.jpeg)

- 3. Your new menu item will be added.
- 4. Click "Save Menu" to save your changes.

![](_page_13_Picture_47.jpeg)

# **11. Adding Sub-Pages to the Menu/Header of My Website**

- a. Follow earlier steps to get to your menu.
	- 1. Click on menu item, hold down and drag to right of parent menu item.
	- 2. Click "Save Menu".

![](_page_14_Picture_33.jpeg)

![](_page_14_Picture_5.jpeg)

# **12. Adding Blog Posts to Your Website**

a. From your dashboard, click on "Posts".

![](_page_15_Picture_61.jpeg)

- b. The Posts menu will pop-up. There you can:
	- 1. Add a new post. Click "Add New".
	- 2. Edit a current post. Click on post in listing.

![](_page_15_Picture_62.jpeg)

- c. Then your new/current post will pop up. Add your post content.
	- 1. Type your blog post title.
	- 2. Type your blog post content.
	- 3. Click "Publish" to save your blog post.

![](_page_15_Picture_63.jpeg)

![](_page_15_Picture_12.jpeg)